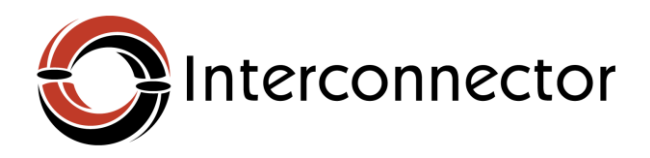

# **Electronic Data Platform User Manual**

Version: 1.0

# **Contents**

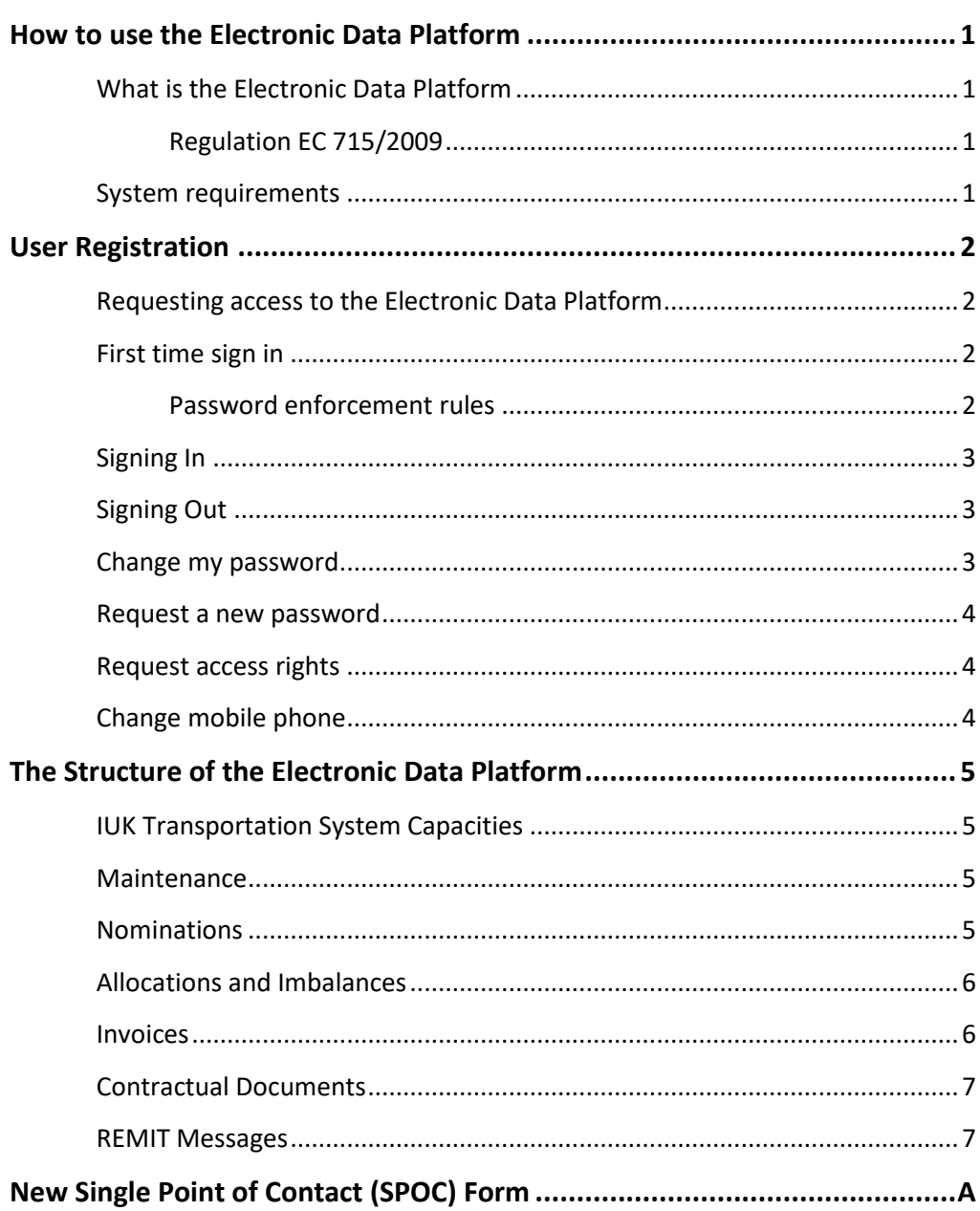

# **Disclaimer**

IUK (UK) Limited ("IUK") makes use of browser cookies to identify your browser session and to enhance the user experience. These cookies are written to the user's hard disk and read by server programs.

All actions performed within the Electronic Data Platform are logged and stored for monitoring and analysis purposes. This process may require that IUK obtains and processes private data, which may be confidential.

By using the Electronic Data Platform, you acknowledge and agree that IUK may process your private data in accordance with applicable data protection legislation. IUK will only use the obtained personal data for the above internal purposes and will not disclose such data to any other third party unless required to do so by law or regulators.

IUK will under no circumstances be liable for the use by any person of data obtained under the Electronic Data Platform.

# <span id="page-3-0"></span>**How to use the Electronic Data Platform**

# <span id="page-3-2"></span><span id="page-3-1"></span>**What is the Electronic Data Platform**

The Electronic Data Platform is the open data application of IUK, providing a number of data publications accessible for the public, and data publications solely accessible for individual IUK customers.

#### **Regulation EC 715/2009**

The European transmission system operators are bound to publish in a user friendly manner, information about the interconnection points on their internet website. IUK has implemented a public and private data section on the Electronic Data Platform.

The Electronic Data Platform publishes aggregated supply and demand information about the IUK interconnection points. This data is available to the public domain.

The Electronic Data Platform is also used to improve the communication between the shippers and IUK, by publishing specific reports which are solely accessible by the registered users of the shipper.

# <span id="page-3-3"></span>**System requirements**

IUK only supports the following configuration:

- Internet Explorer 8 or higher.
- JavaScript must be enabled.
- Cookies must be enabled.

# <span id="page-4-0"></span>**User Registration**

# <span id="page-4-1"></span>**Requesting access to the Electronic Data Platform**

IUK creates for each customer one user profile with specific access rights, the Single Point of Contact (SPOC). This SPOC user is responsible for creating other user profiles within their organisation.

Customers of IUK who have a valid contract can request access to the Electronic Data Platform using the template in attachment. These user(s) will receive an email with their username and sign in instructions to connect to the Electronic Data Platform.

#### **References**

For more information on how to perform user functions, see the User Management user manual available on the Administration section.

# <span id="page-4-3"></span><span id="page-4-2"></span>**First time sign in**

New users receive the sign in instructions in an email together with their username. The initial password is sent to the user's mobile phone.

#### **Password enforcement rules**

The password must be changed at the first sign in. The new password must meet the following criteria:

- The password does not contain the user name of the user.
- The password is at least eight characters long.
- The password contains characters from three of the following four categories:
	- o Latin uppercase letters (A through Z)
	- o Latin lowercase letters (a through z)
	- o Base 10 digits (0 through 9)
	- o Non-alphanumeric characters such as: exclamation point (!), dollar sign (\$), number sign (#), or percent (%).

Passwords can be up to 20 characters long. You should use passwords that are as long and complex as possible

# <span id="page-5-0"></span>**Signing In**

- 1. Open an internet browser, and navigate to [https://gasdata.iuk.gsmartsuite.com](https://gasdata.iuk.gsmartsuite.com/)
- 2. In the upper right corner, click on the Sign In button. The Sign In screen appears.

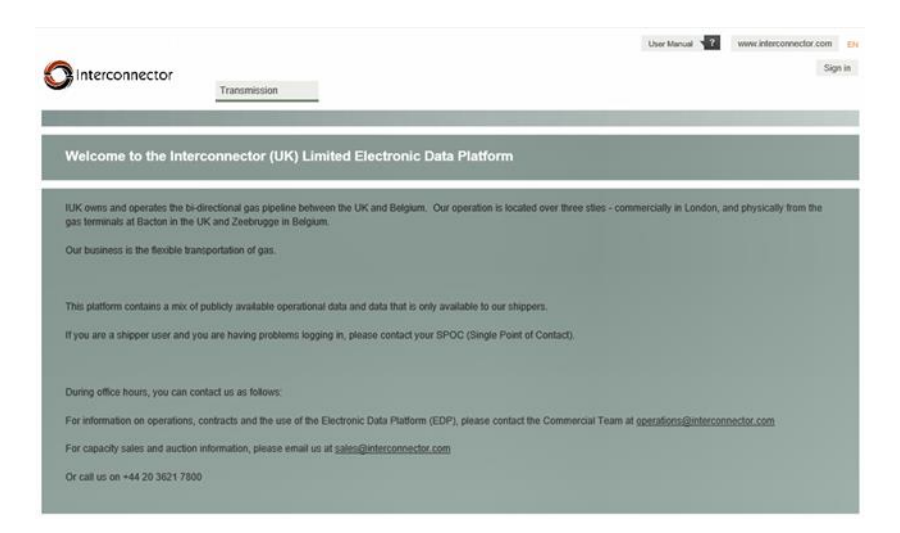

- 3. On the sign in screen, enter your username and password and click Sign In. The Change password dialog screen appears.
- 4. Follow the instructions on screen to change your password.

# <span id="page-5-1"></span>**Signing Out**

To sign out from the Electronic Data Platform, click the Sign Out button in the upper right corner of the screen.

### <span id="page-5-2"></span>**Change my password**

After signing in on the Electronic Data Platform, users can change their password. This new password must comply with the password requirements as described in [Password enforcement rules.](#page-4-3)

To change your password, follow these steps:

1. Ensure you are signed in on the Electronic Data Platform or follow the steps i[n Signing In.](#page-5-0)

- 2. Click on your name in the upper right corner of the screen. The My Info screen appears.
- 3. On the My Info screen, click the Change Password button. The change password popup screen appears.
- 4. Enter your current password and choose a new password.

### <span id="page-6-0"></span>**Request a new password**

The SPOC user can reset a user password. The reset procedure will send a new password to the mobile phone of the user, and must be changed at the next sign in.

For more information on how to reset a user password, see the User Management user manual in the Administration section.

### <span id="page-6-1"></span>**Request access rights**

The SPOC user within your organisation must grant you specific access rights to use some parts of the Electronic Data Platform.

For more information on how to grant access, see the User Management user manual in the Administration section.

# <span id="page-6-2"></span>**Change mobile phone**

The SPOC user can change the mobile phone number for a user within their organisation. For security reasons, the changing a mobile phone number is subject to a validation procedure using the mobile phone of the SPOC user.

For more information on how to change the mobile phone number, see the User Management user manual in the Administration section.

# <span id="page-7-0"></span>**The Structure of the Electronic Data Platform**

The Transmission section on the Electronic Data Platform describes access to the public and private data publications for IUK as transmission system operator.

The public data publications are accessible without the need to sign in. The private data publications become available after the user has successfully signed in on the Electronic Data Platform (indicated by the symbol  $\Box$ ).

# <span id="page-7-1"></span>**IUK Transportation System Capacities**

This section provides data on the entry & exit capacities at the IUK interconnection points. The following data publications are available:

- **Commercial available capacities:** the commercial maximum, contracted and available capacity per capacity category at the IUK interconnection points.
- **Portfolio:** the capacities booked by your organisation at the IUK interconnection points. This data publication is password protected.

# <span id="page-7-2"></span>**Maintenance**

The maintenance section describes the planned and unplanned works on the assets operated by IUK, which might affect capacity availability. This information is publicly accessible.

# <span id="page-7-3"></span>**Nominations**

Shippers can use the nomination functions to create within day (intraday), day ahead or long term nominations. The following nomination functions are available:

• **Daily nominations:** create within day (intraday), day ahead or future date nominations per interconnection point.

Access to this application is restricted by password authentication.

- **Long term nomination:** create initial nominations per interconnection point for a longer period of time. Access to this application is restricted by password authentication.
- **Nominations and Flows:** The nominations and flows on interconnection points data publication provides the aggregated overview of nominations, allocations and physical flows on the IUK Transportation System. This data is publicly accessible and can be downloaded in a number of formats (e.g. Microsoft Excel).

### <span id="page-8-0"></span>**Allocations and Imbalances**

Shippers can retrieve the provisional and validated hourly allocations for the interconnection points in real time from the Electronic Data Platform. This data publication is protected by password authentication.

Shippers can view their hourly imbalance position for a gas day.

The data can be downloaded in CSV or XML format.

### <span id="page-8-1"></span>**Invoices**

IUK customers can retrieve invoices in this section. This data is protected by password authentication.

The following data publications are available:

- **PDF of invoice:** each invoice issued by IUK can be downloaded. These invoices are available for a period of 13 months after invoicing date.
- **XML Invoice Appendix:** details describing the content of the invoice are available for download in structured XML format.

# <span id="page-9-0"></span>**Contractual Documents**

This section provides a link to the IUK website where the IUK Access Agreement, IUK Access Code, IUK Access Agreement Summary and IUK Charging Statement can be found**.**

# <span id="page-9-1"></span>**REMIT Messages**

Regulation (EU) No. 1127/2011 on Wholesale Energy Market Integrity and Transparency or "REMIT" requires IUK to disclose "inside information" publicly in an effective and timely manner.

The information which IUK is required to publish under REMIT includes information about planned or unplanned unavailability at IUK's facilities, or any external event that adversely impacts capacity in IUK's Transportation System.

<span id="page-10-0"></span>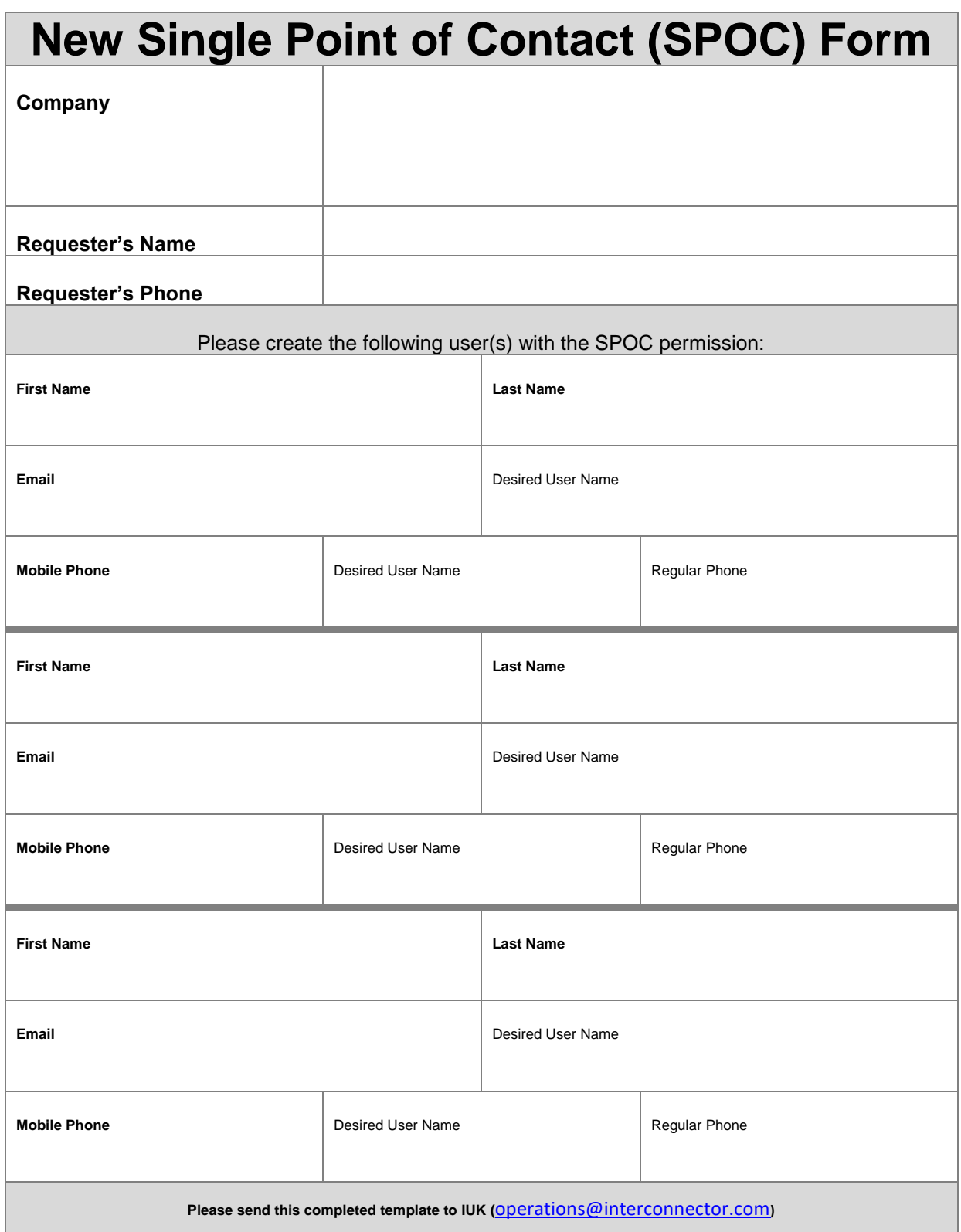

**Remarks:**

- The captions in bold indicate that this information is required.
- The mobile phone number is used to send an SMS including the password to the SPOC user. Ensure this number is a valid mobile phone number.
- The desired user name cannot be guaranteed and is depending on the availability. IUK withholds the right to choose another user name.